# **This Guide is intended to help users install and configure Open Meetings 2.X**

# **This guide is a variant of the Debian 64 Installation guide aimed at Ubuntu 12.04 users.**

# **This guide has been written step by step with screenshots to aid in the successful build of OM.**

# **SSL and Reverse proxy steps have been added but are optional.**

# **Installing Ubuntu (Minimal Headless System)**

# **Step 1: - Base System**

| Language                                                                                              |                  |                     |            |
|----------------------------------------------------------------------------------------------------|------------------|---------------------|------------|
| Amharic                                                                                               | Gaeilge          | Malayalam           | Thai       |
| Arabic                                                                                                | Galego           | Marathi             | Tagalog    |
| Asturianu                                                                                             | Gujarati         | Nepali              | Türkçe     |
| Беларуская                                                                                            | עברית            | Nederlands          | Uyghur     |
| Български                                                                                             | Hindi            | Norsk bokmål        | Українська |
| Bengali                                                                                               | Hrvatski         | Norsk nynorsk       | Tiếng Việt |
| Bosanski                                                                                              | Magyar           | Punjabi (Gurmukhi)  | 中文(简体)     |
| Català                                                                                                | Bahasa Indonesia | Polski              | 中文(繁體)     |
| Čeština                                                                                               | Islenska         | Português do Brasil |            |
| Dansk                                                                                                 | Italiano         | Português           |            |
| Deutsch                                                                                               | 日本語              | Română              |            |
| Dzongkha                                                                                              | ქართული          | Русский             |            |
| Ελληνικά                                                                                              | Қазақ            | Sámegillii          |            |
| English                                                                                               | Khmer            | జ్∘හ⊗               |            |
| Esperanto                                                                                             | ಕನೆ್ನೆಂ          | Slovenčina          |            |
| Español                                                                                               | 한국어              | Slovenščina         |            |
| Eesti                                                                                                 | Kurdî            | Shqip               |            |
| Euskara                                                                                               | Lao              | Српски              |            |
| ىرسولى                                                                                                | Lietuviškai      | Svenska             |            |
| Suomi                                                                                                 | Latviski         | Tamil               |            |
| Français                                                                                              | Македонски       | తెలుగు              |            |
| <b>F5</b> Accessibility<br>F4 Modes<br>F6 Other Options<br>F1 Help<br>F2 Language<br><b>F3</b> Keymap |                  |                     |            |

Choose "Install Ubuntu Server"

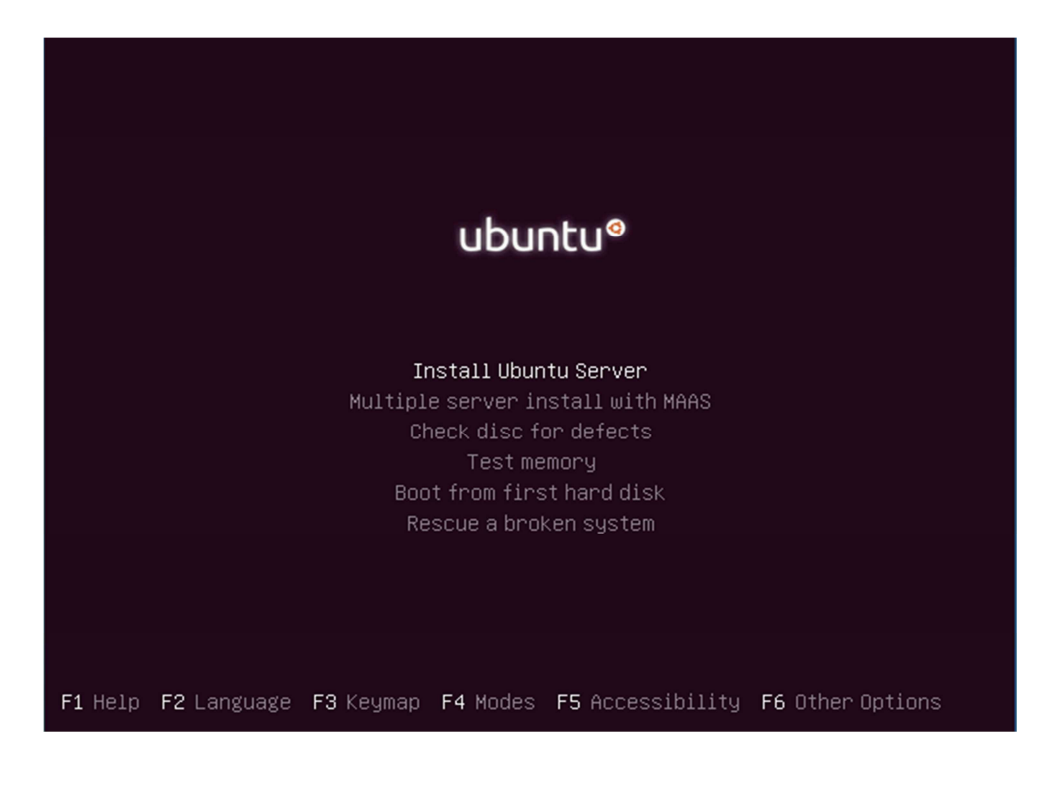

### **Stephen Cottham 15/07/2012**  Choose English

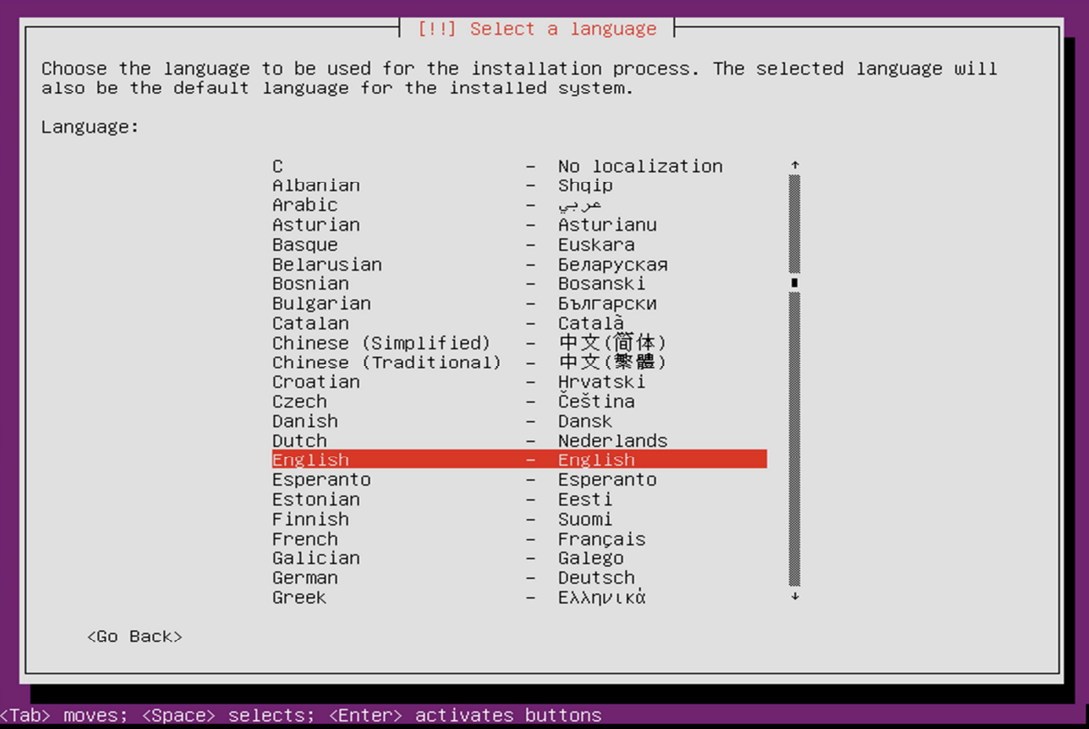

# Choose "United Kingdom"

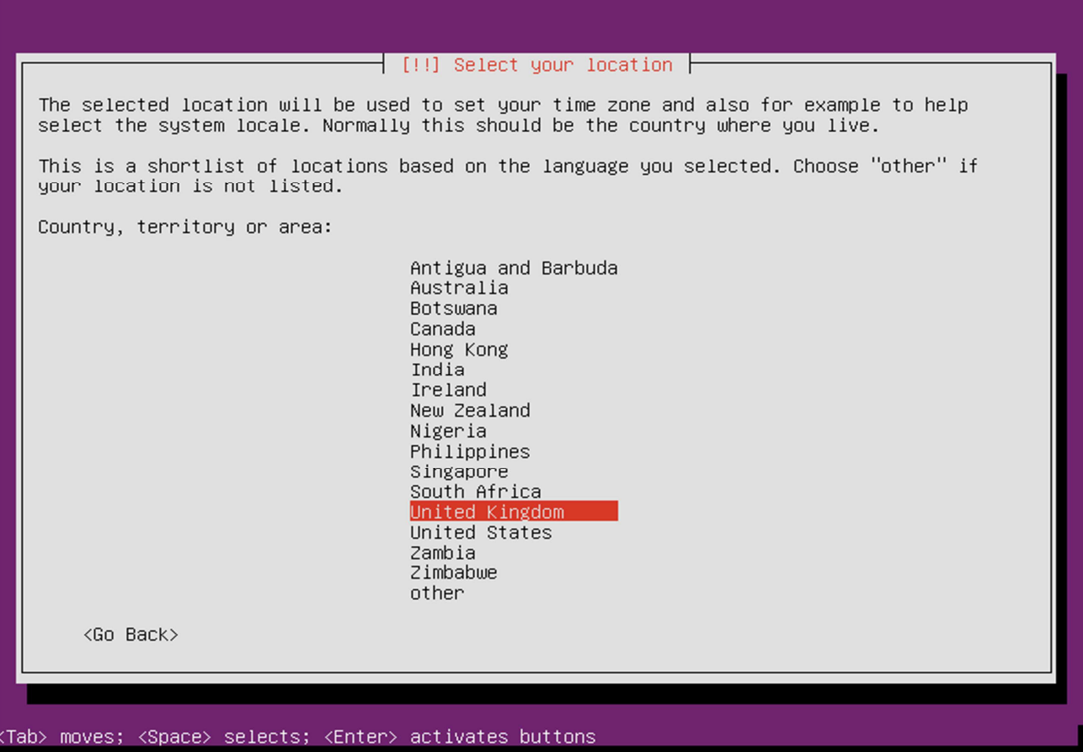

Choose yes to automatically detect keyboard.

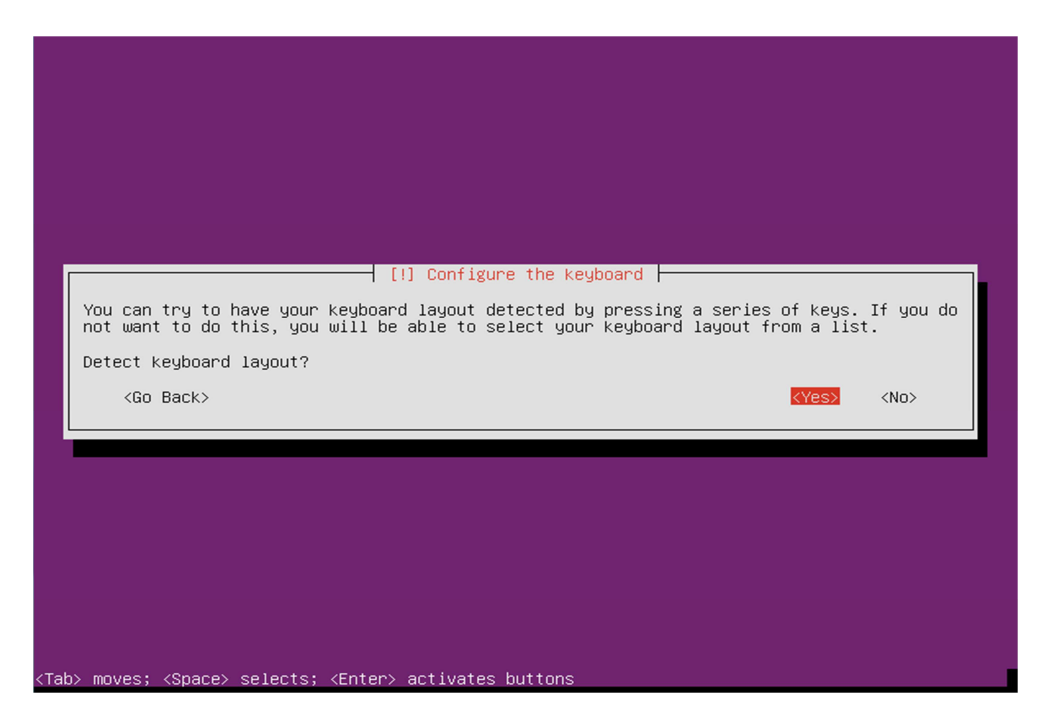

Enter a hostname.

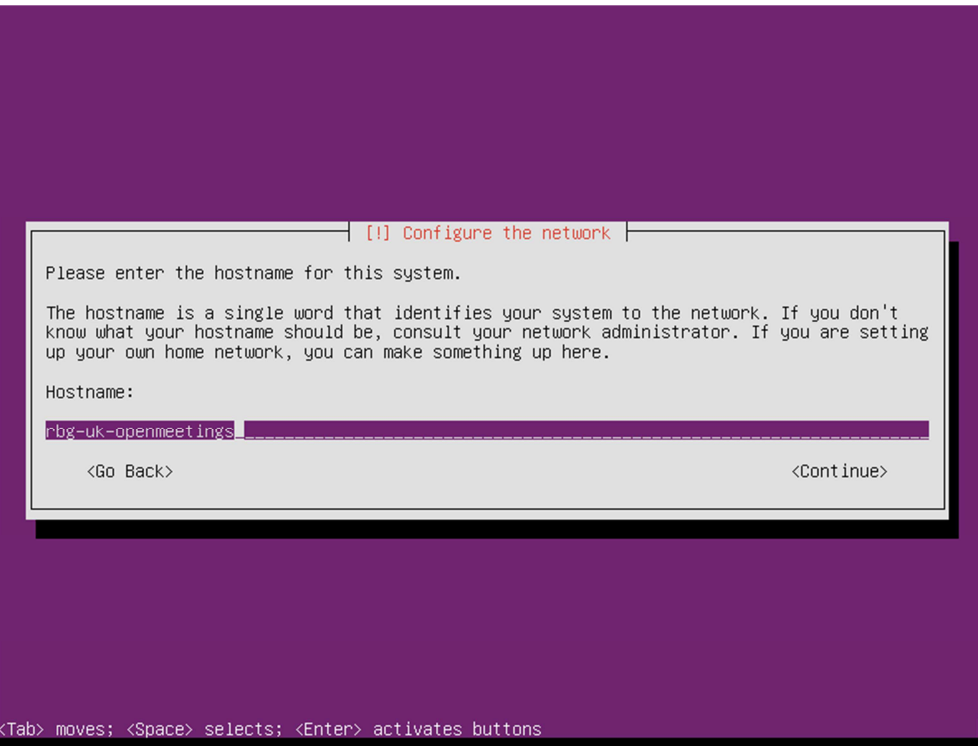

Enter Username.

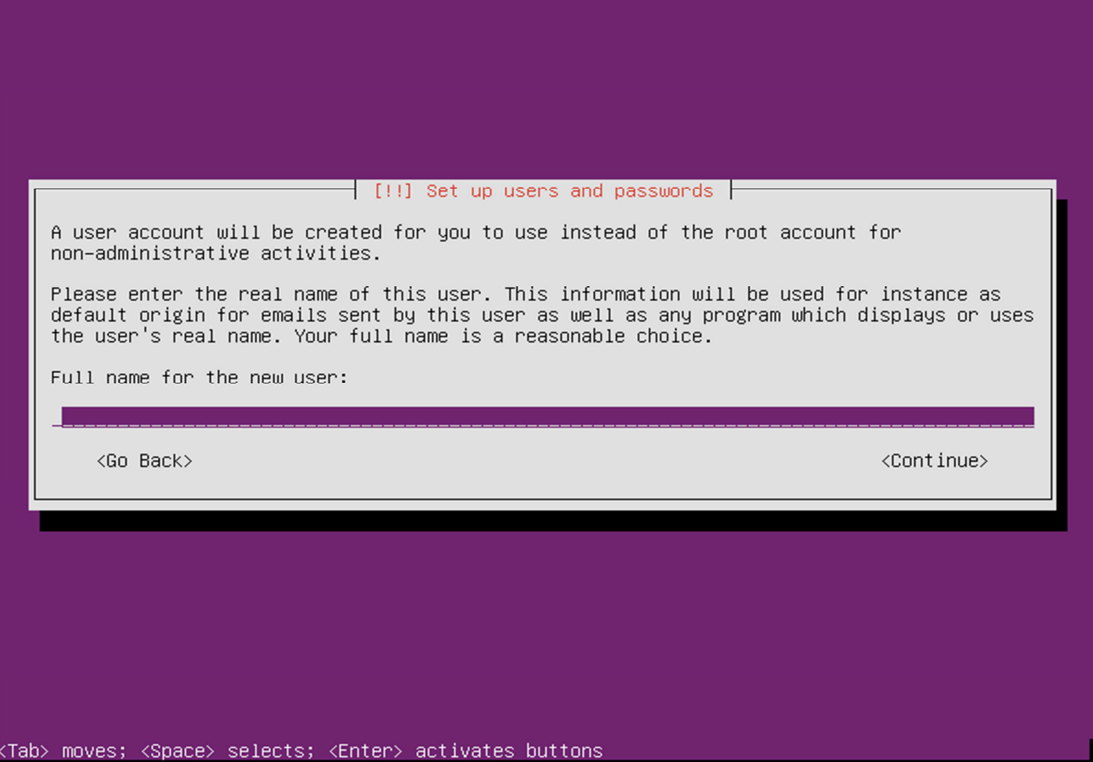

Enter a password for the new user.

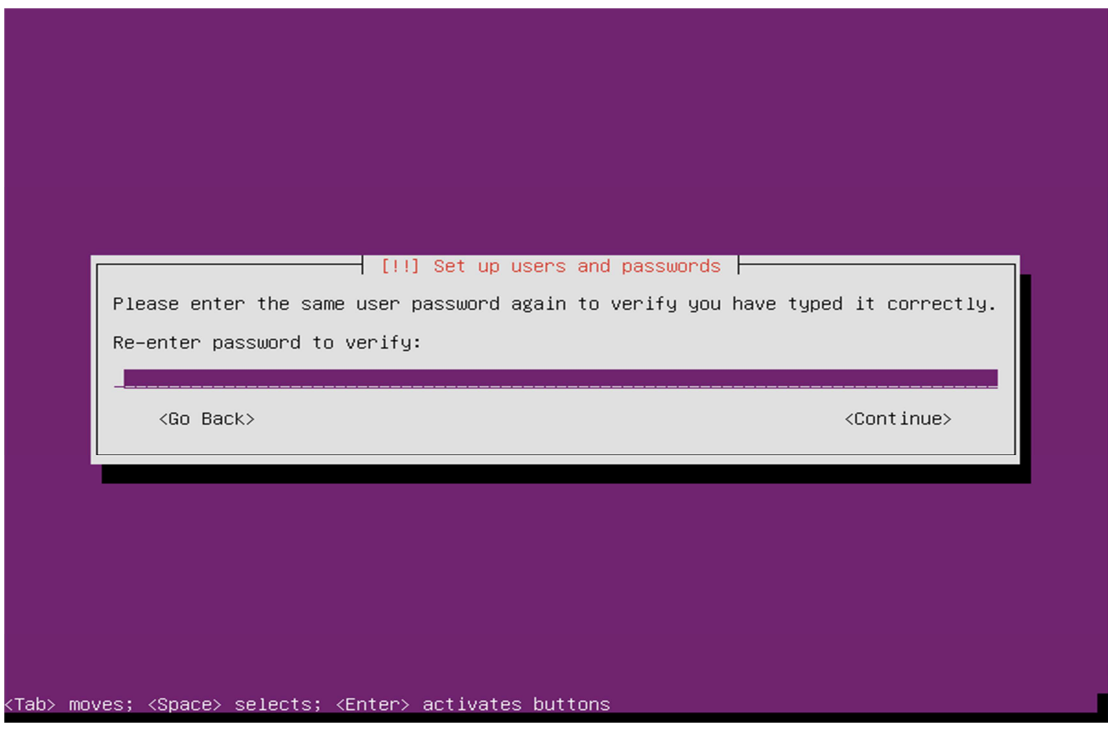

Choose no to encrypt the Home Directory.

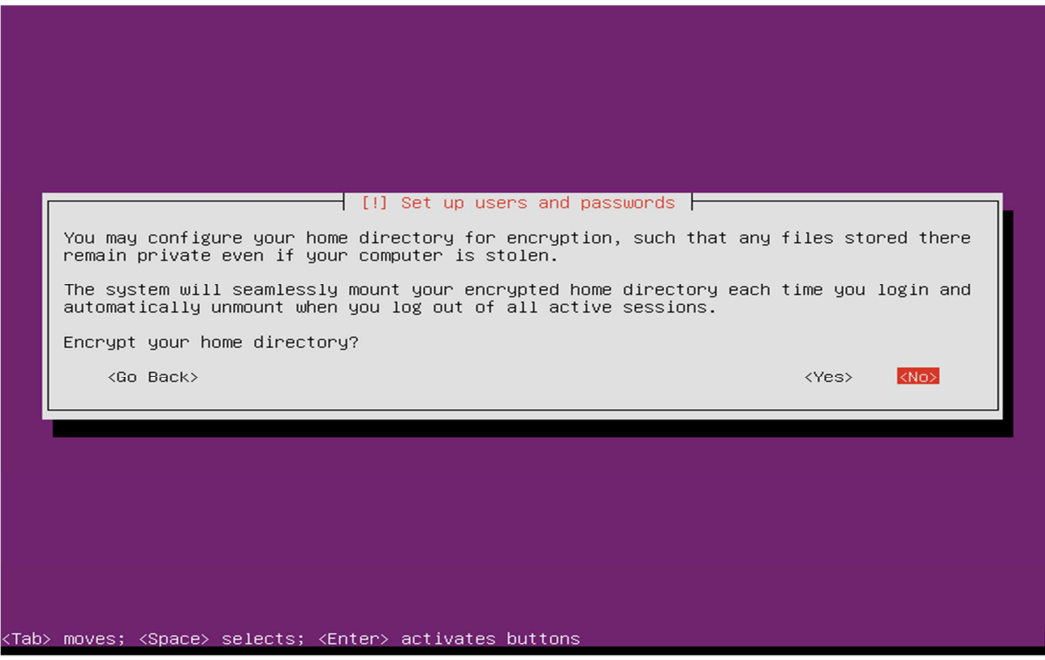

Choose yes to accept the detected time-zone.

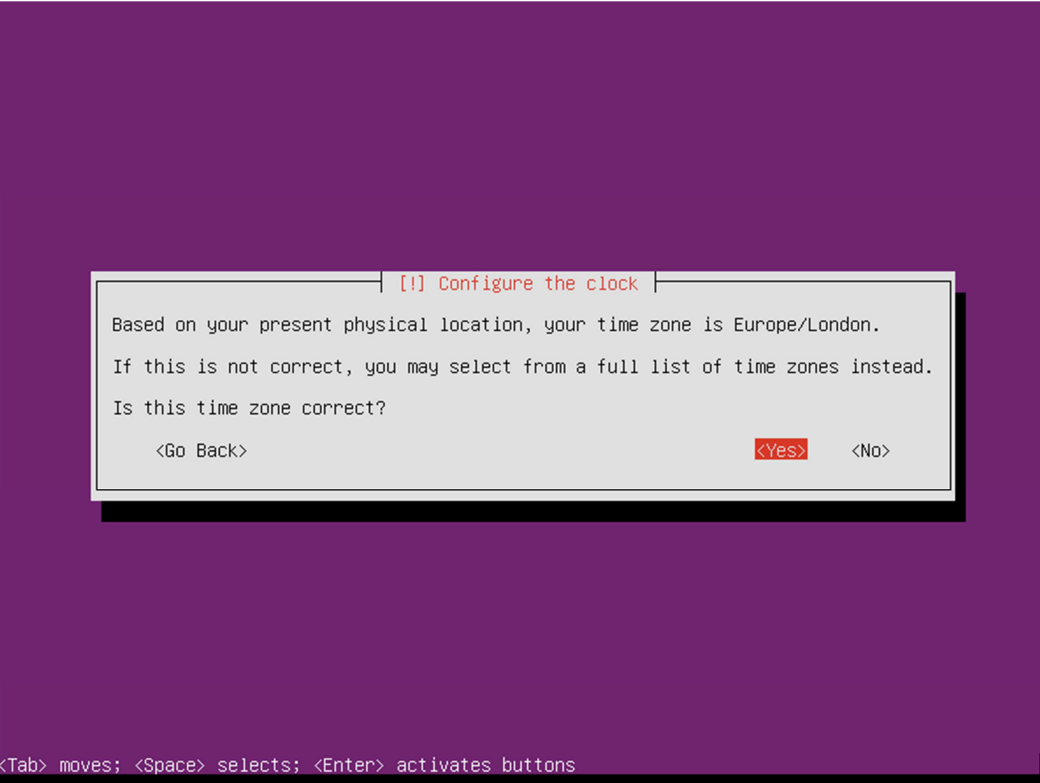

Accept the Disk selection to partition.

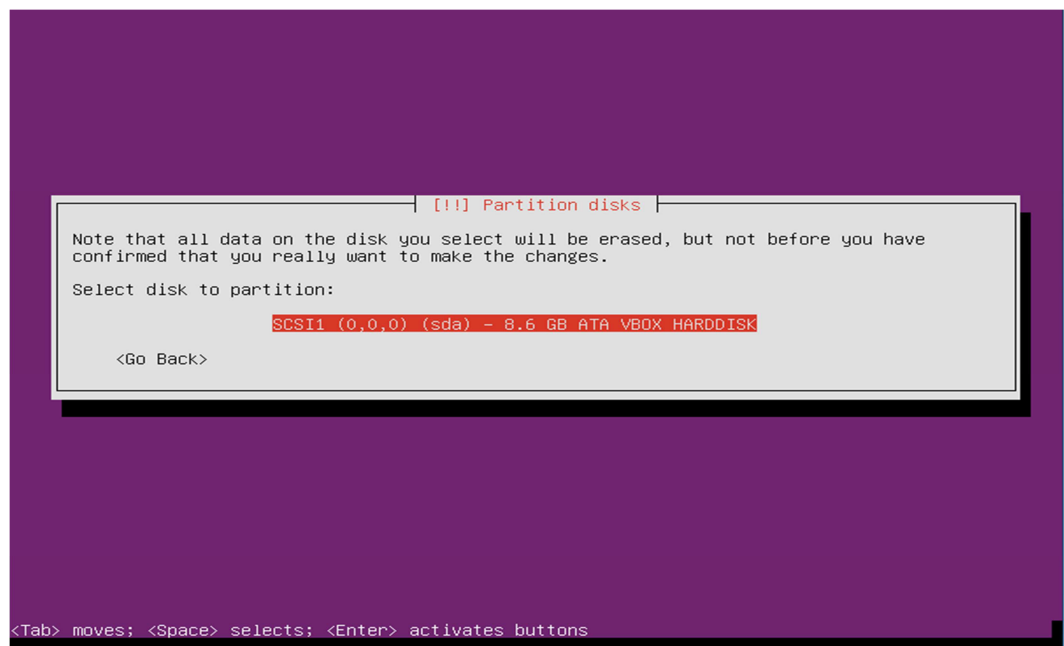

Select "Guided – Use entire disk"

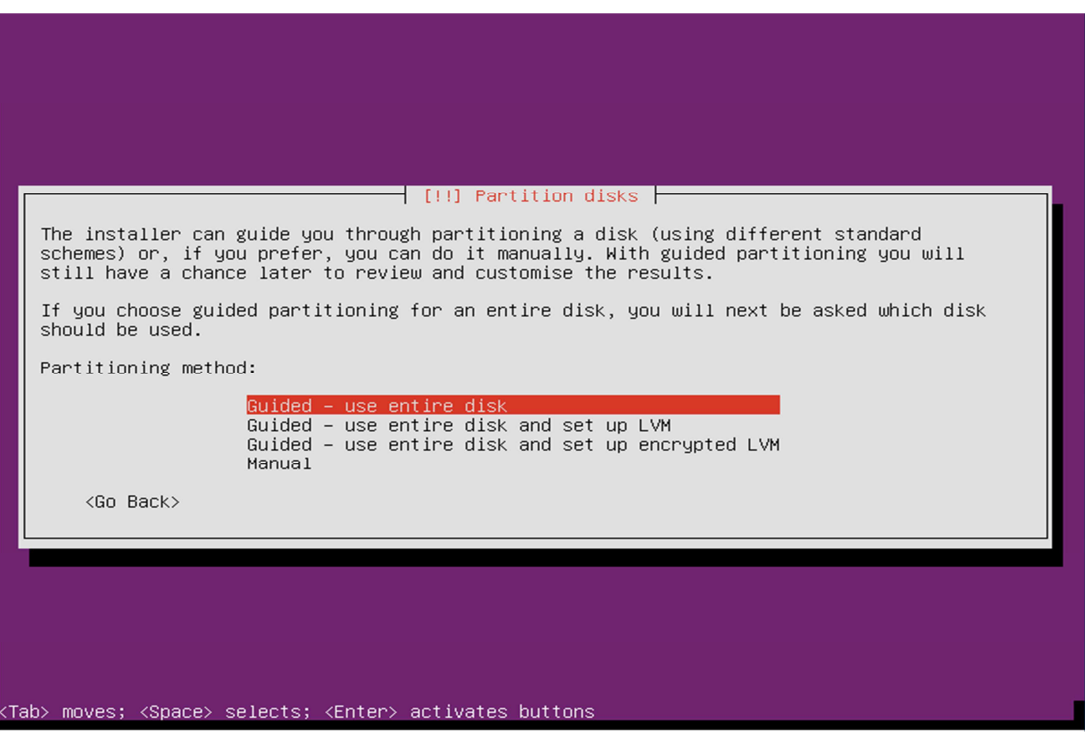

Choose "yes" to accept the changes to disk.

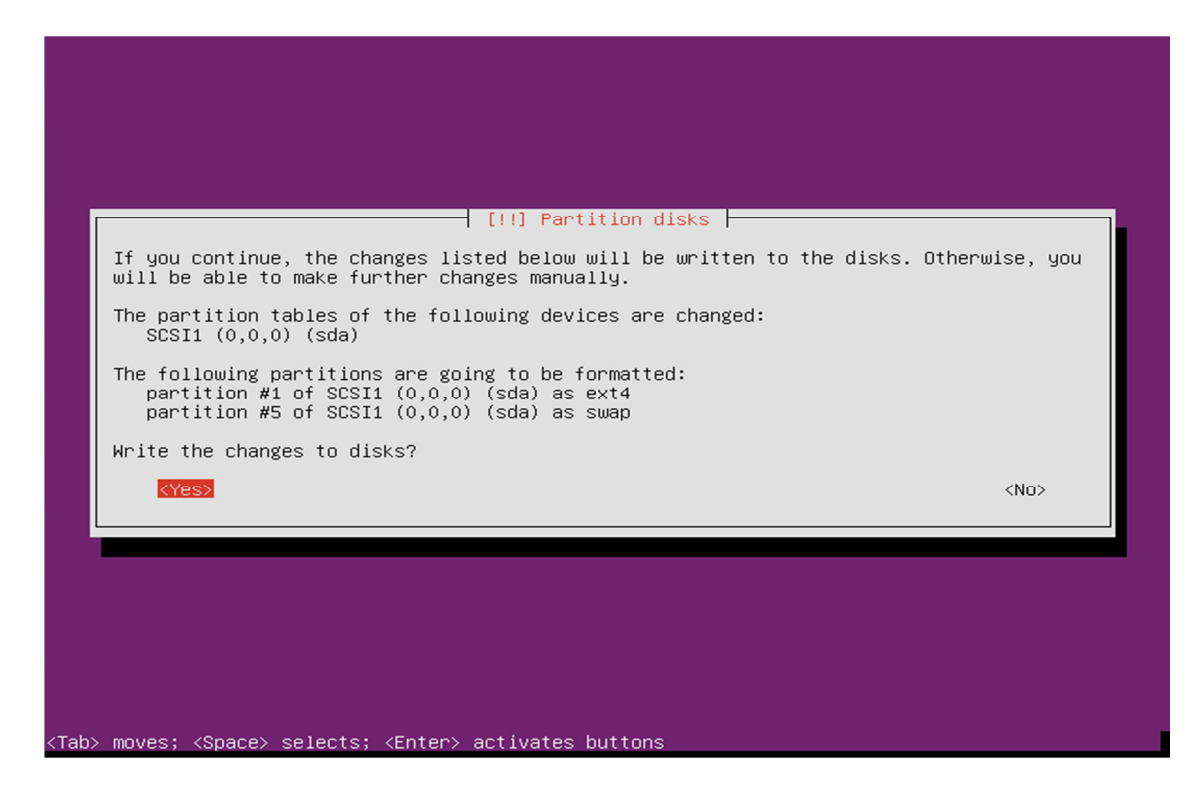

Select to install Security updates

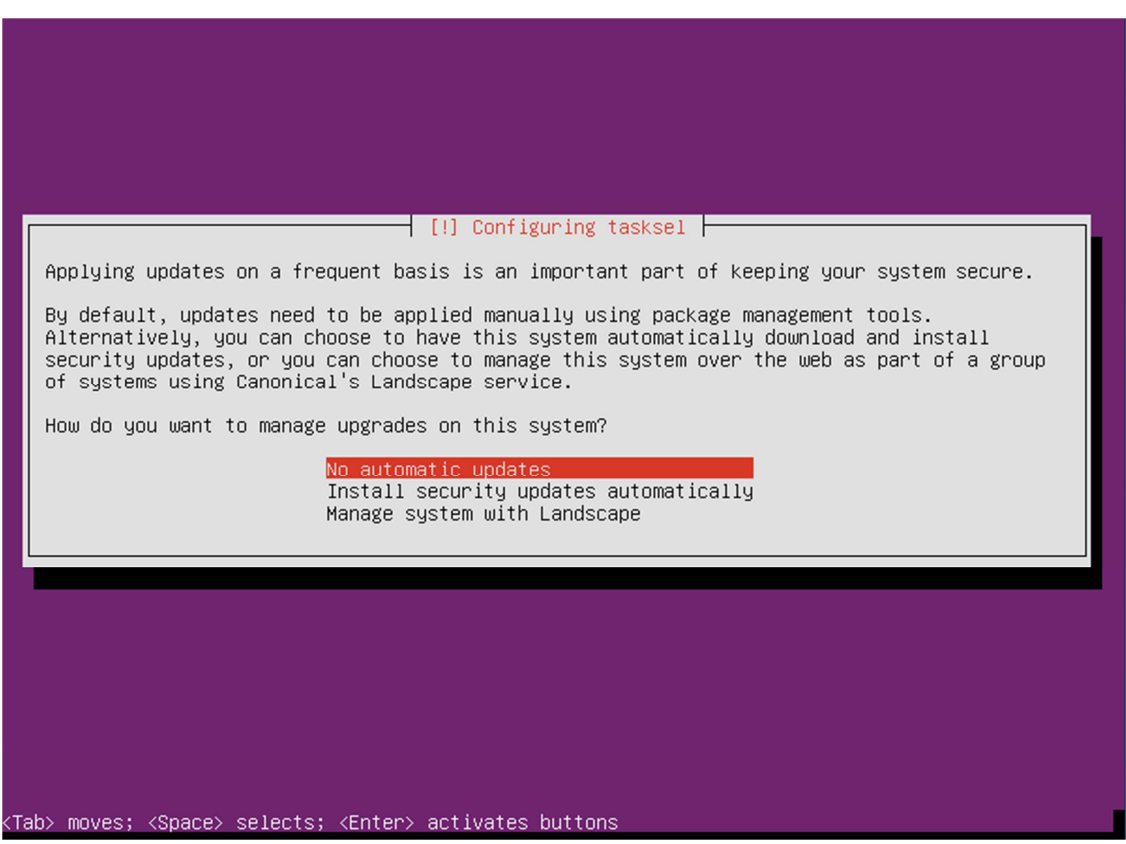

If you use a proxy server please enter that here, in most cases this is not needed and you can simply press enter to continue.

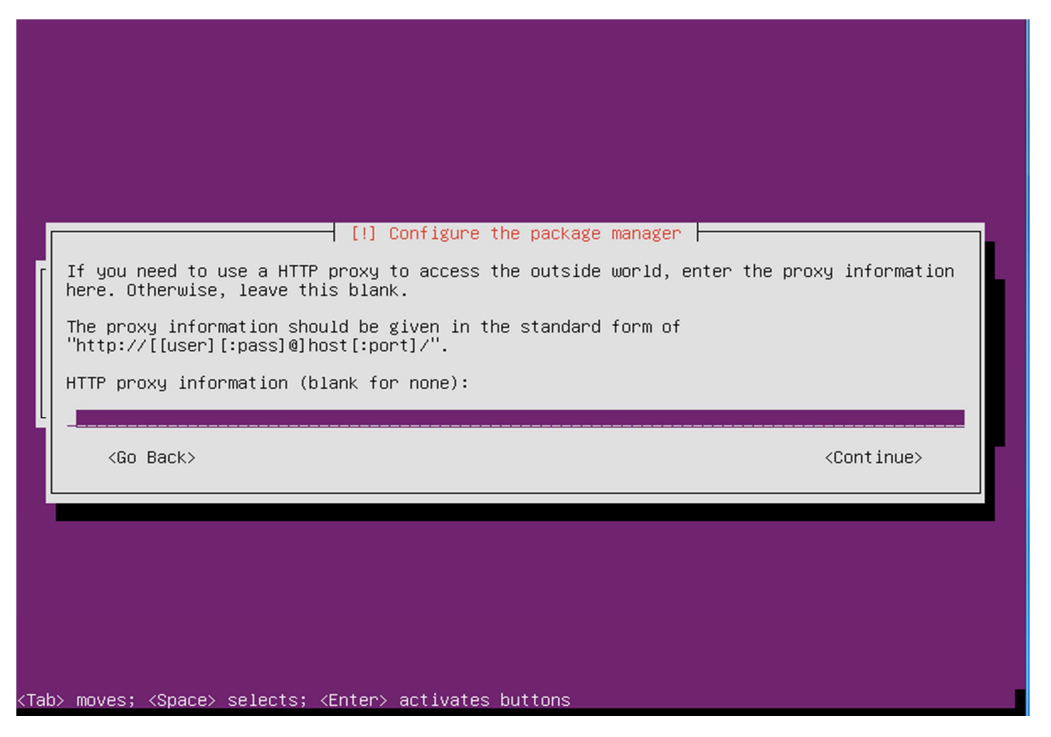

Select OpenSSH and leave the rest blank, then click on Continue.

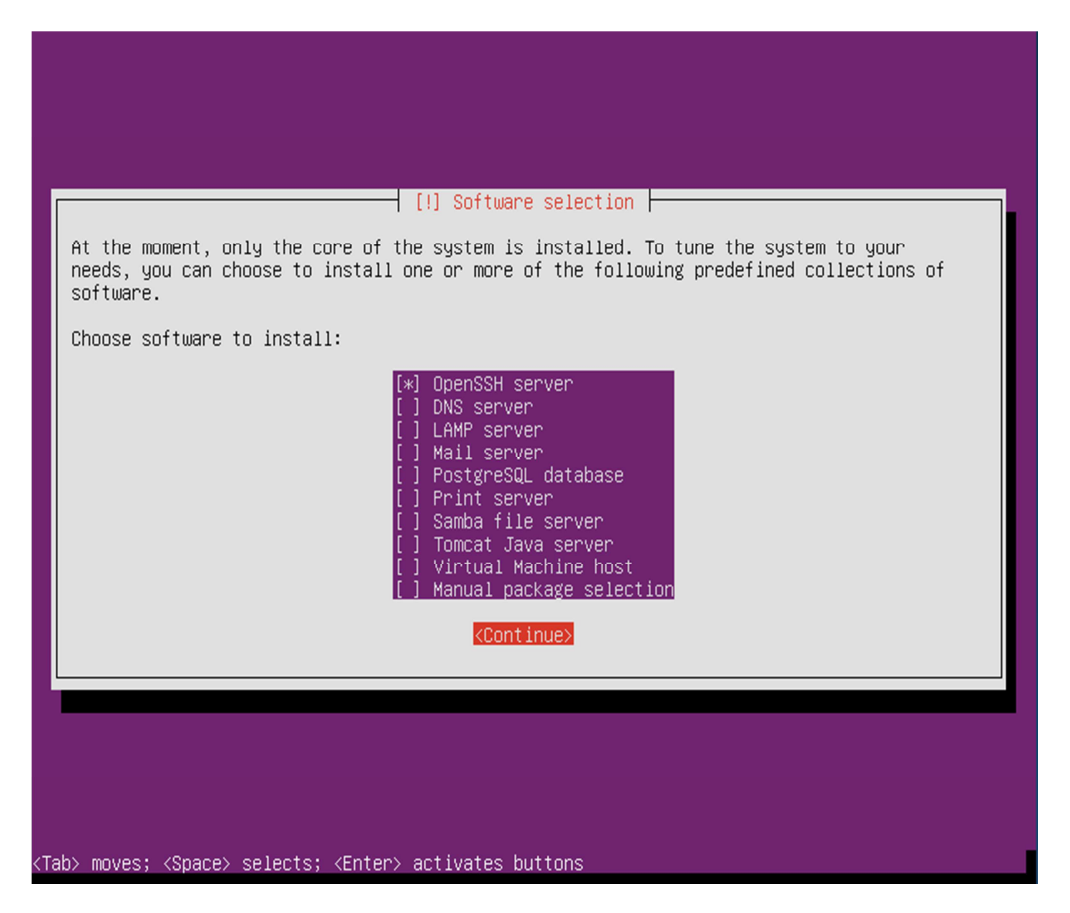

Choose yes to install and configure the Grub Boot loader.

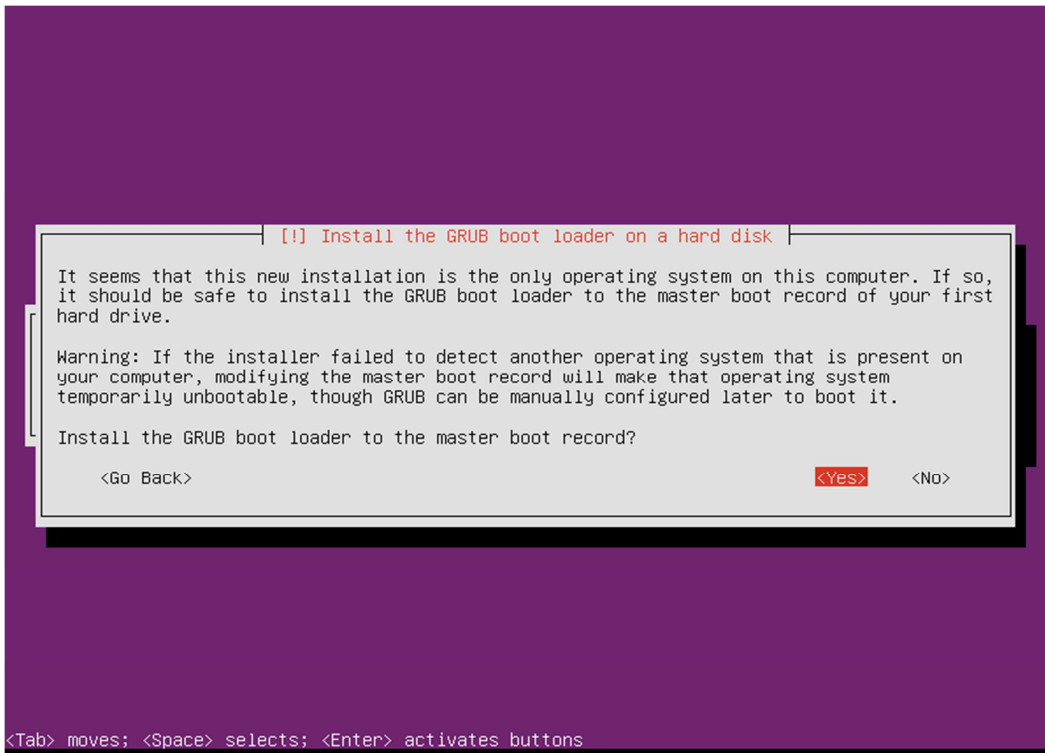

Press continue to reboot your system.

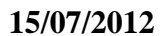

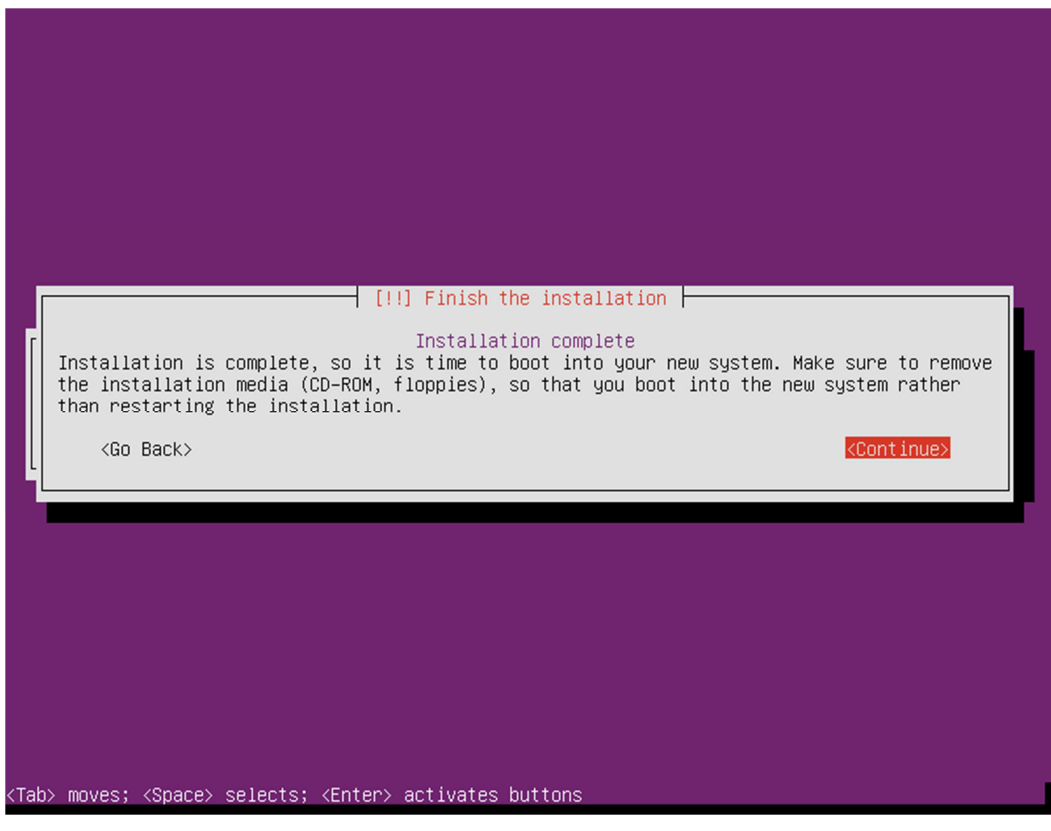

# **Step 2: - Setup SSH Environment**

You should now be at the following screen, the next steps are easier done from a remote desktop using an SSH client such as putty. – But first we need to know our IP address, in most cases this was issued by your DHCP server (unless you specified manual network setup during install) To find your IP address, first logon to your physical machine using root, then issue the following command:

# **ifconfig**

#### **This will show the following screen:**

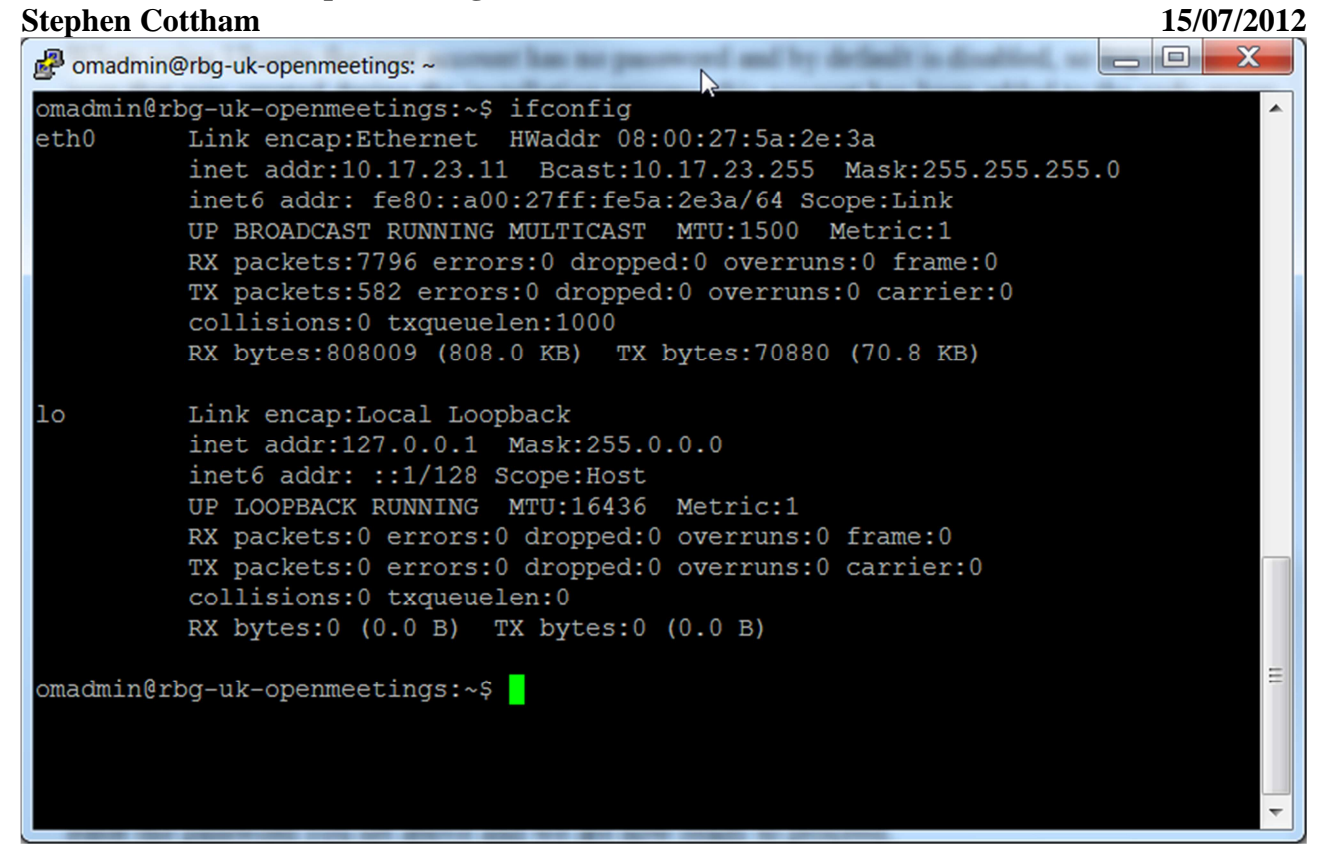

You can see the IP Address in this case is 10.17.23.11 (Interface eth0) You can now log off of the server.

From your desktop machine open your SSH client, in this case we will be using the putty client to connect to our new Server.

Enter the details and choose open

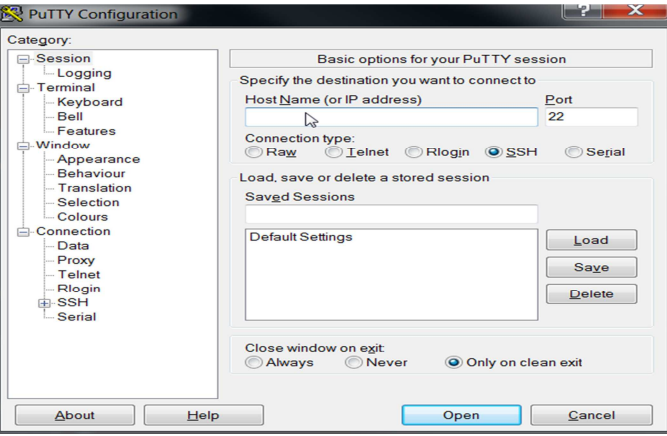

The first log on you will receive this message; you can choose yes here and accept the key.

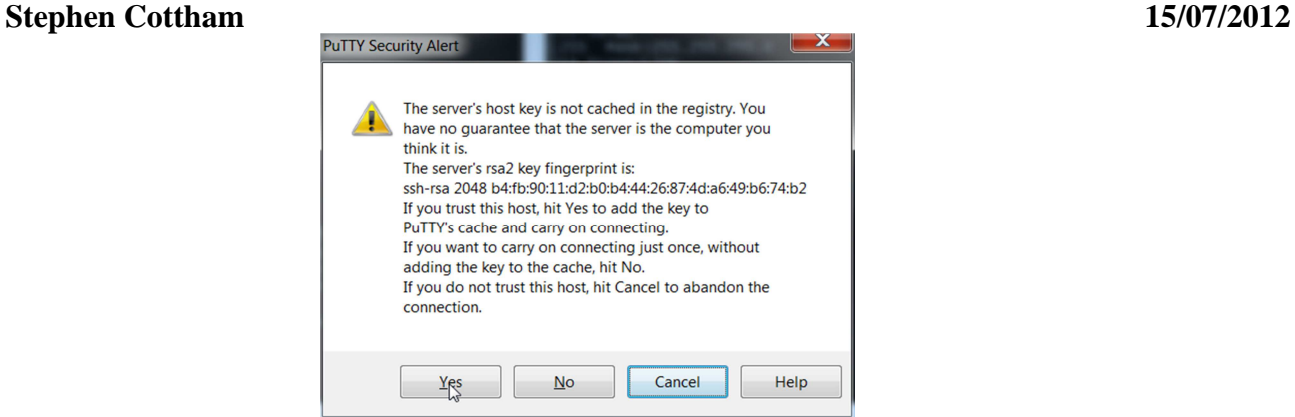

#### And finally this screen:

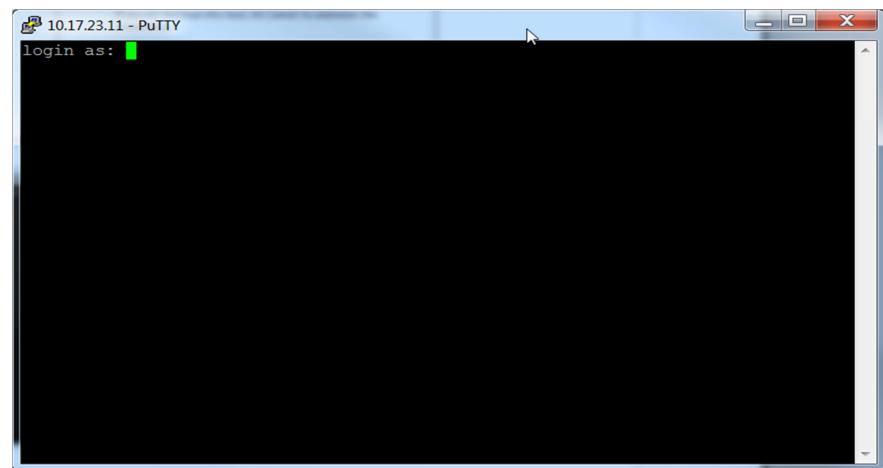

When using Ubuntu the root account has no password and by default is disabled, so first log on with the user that was created during the installation process (In this case omadmin), this account by default is part of the Admin group and therefore is also part of the sudoers group already, from here we can re-enable the root account.

To do this follow these steps

#### **sudo passwd**

Enter the omadmin password first

#### **[sudo] password for omadmin: xxxxxx**

Then enter the new root password twice

#### **Enter new UNIX password: Retype new UNIX password: passwd: password updated successfully**

We can now enter the following to change user to root

#### **su -**

Enter the password you set above and we are now ready to proceed.

#### **Stephen Cottham 15/07/2012**

#### **Step 3: Install Dependent software**

First update the repos:

#### **apt-get update**

Now install Java 6 JDK doing the following:

Download the following Java binary from here

http://www.oracle.com/technetwork/java/javase/downloads/jdk-6u32-downloads-1594644.html

#### **mkdir –p /usr/adm**

Copy jdk-6u32-linux-x64.bin to /usr/adm (Use WinSCP oir equiv)

Now issue the following:

**cd /usr/adm chmod +x jdk-6u32-linux-x64.bin ./jdk-6u32-linux-x64.bin mkdir –p /usr/lib/jvm mv jdk1.6.0\_32 /usr/lib/jvm/** 

**update-alternatives --install /usr/bin/javac javac /usr/lib/jvm/jdk1.6.0\_32/bin/javac 1 update-alternatives --install /usr/bin/java java /usr/lib/jvm/jdk1.6.0\_32/bin/java 1 update-alternatives --install /usr/bin/javaws javaws /usr/lib/jvm/jdk1.6.0\_32/bin/javaws 1** 

**update-alternatives --config javac update-alternatives --config java update-alternatives --config javaws** 

Check java by issuing the following

#### **java –version**

java version "1.6.0\_32"

Java(TM) SE Runtime Environment (build 1.6.0\_32-b05) Java HotSpot(TM) 64-Bit Server VM (build 20.7-b02, mixed mode)

#### **ls -la /etc/alternatives/java\***

and confirm the symbolic links point to the correct location.

Now let's install some more dependencies:

**apt-get install openoffice.org-writer openoffice.org-calc openoffice.org-impress openoffice.orgdraw openoffice.org-math apt-get install sox apt-get install imagemagick apt-get install libgif-dev xpdf libfreetype6 libfreetype6-dev libjpeg62 libjpeg8 libjpeg8-dev apt-get install libjpeg-dev apt-get install libdirectfb-dev apt-get install libart-2.0-2 libt1-5 zip unzip bzip2 subversion git-core checkinstall yasm texi2html libfaac-dev libfaad-dev libmp3lame-dev libsdl1.2-dev libx11-dev libxfixes-dev libxvidcore-dev zlib1g-dev libogg-dev sox libvorbis0a libvorbis-dev libgsm1 libgsm1-dev libfaad2 flvtool2 lame** 

**Step 4: Compile and Install SWFTools 2012-04-08-0857** 

**cd /usr/adm wget http://www.swftools.org/swftools-2012-04-08-0857.tar.gz tar -zxvf swftools-2012-04-08-0857.tar.gz cd swftools-2012-04-08-0857 ./configure make make install** 

Once that has completed you can now test it by issuing the following:

# **pdf2swf –version**

Which should give you the following output:

**pdf2swf - part of swftools 2012-04-08-0857** 

# **Step 5: Compile and Install ffmpeg 0.11.1**

Let's make our temporary working area

#### **mkdir -p /usr/adm cd /usr/adm**

Download, compile and install ffmpeg by issuing these commands:

**wget http://ffmpeg.org/releases/ffmpeg-0.11.1.tar.gz tar -zxvf ffmpeg-0.11.1.tar.gz cd ffmpeg-0.11.1 ./configure --enable-libmp3lame --enable-libxvid --enable-libvorbis --enable-libgsm --enablelibfaac --enable-gpl --enable-nonfree make checkinstall** 

#### **Stephen Cottham 15/07/2012**

**N.B - You will be asked a series of question towards the end of the install, press return for each to continue.** 

Once that has completed you can now test it by issuing the following:

#### **ffmpeg –version**

Which should give you the following output:

#### **ffmpeg 0.11.1**

#### **Step 6: - Create mysql DB for OM**

Now we need to install MYSQL, issue this command (In this case username and password are openmeetings : ompassword)

#### **apt-get install mysql-server**

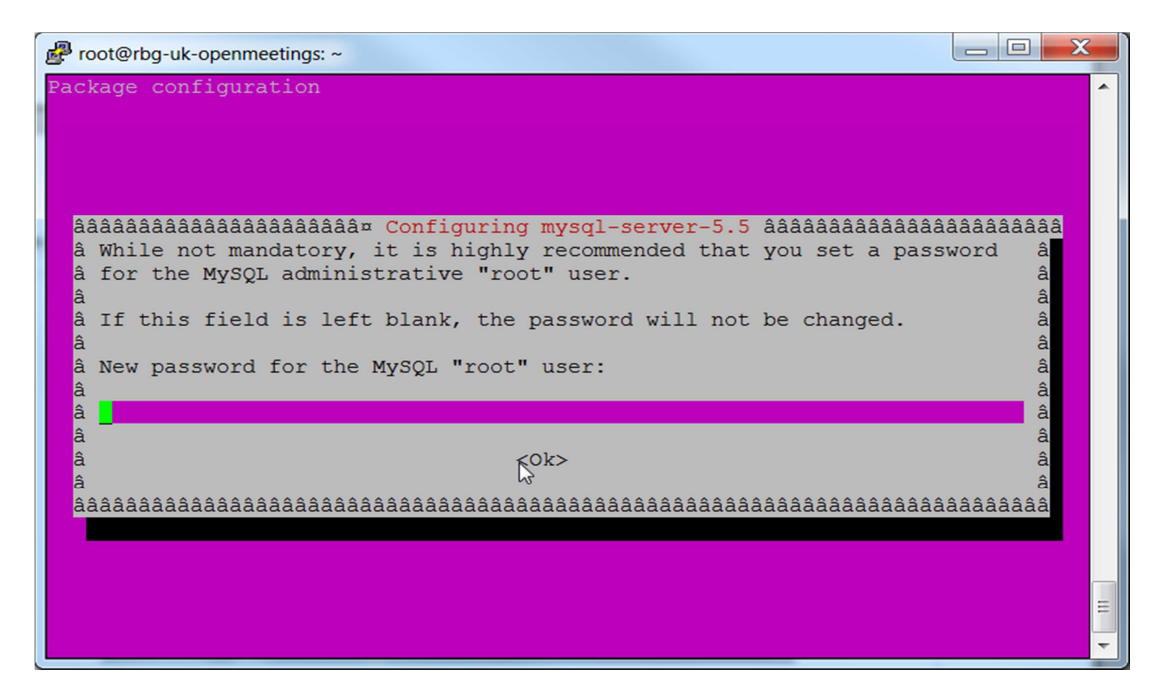

Enter the password as before "ompassword" and choose ok. Now let's create the needed DB's for OM 2.x

Issue these commands:

**mysql -u root –p** 

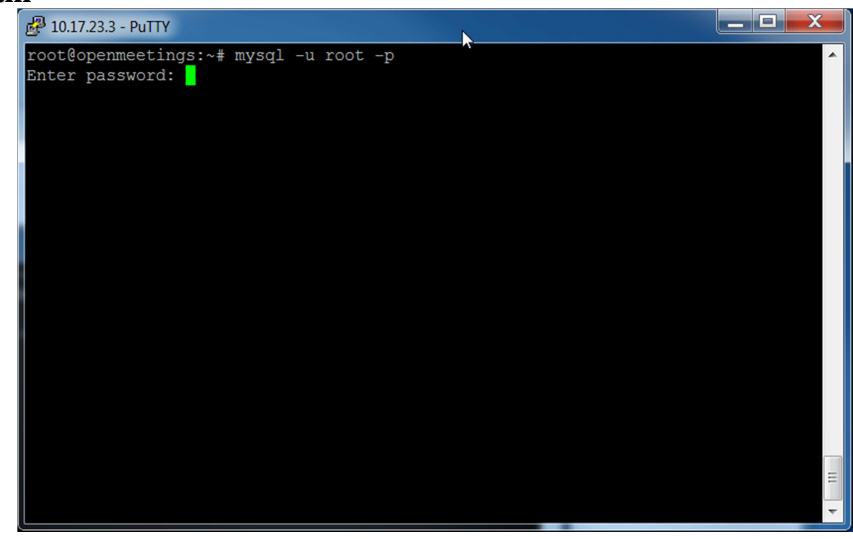

Enter password "**ompassword**"

Now issue these: (Assuming username **openmeeting** and password = **password**)

#### **CREATE DATABASE openmeetings DEFAULT CHARACTER SET 'utf8'; GRANT ALL PRIVILEGES ON openmeetings.\* TO 'openmeetings'@'localhost' IDENTIFIED BY 'password' WITH GRANT OPTION; quit**

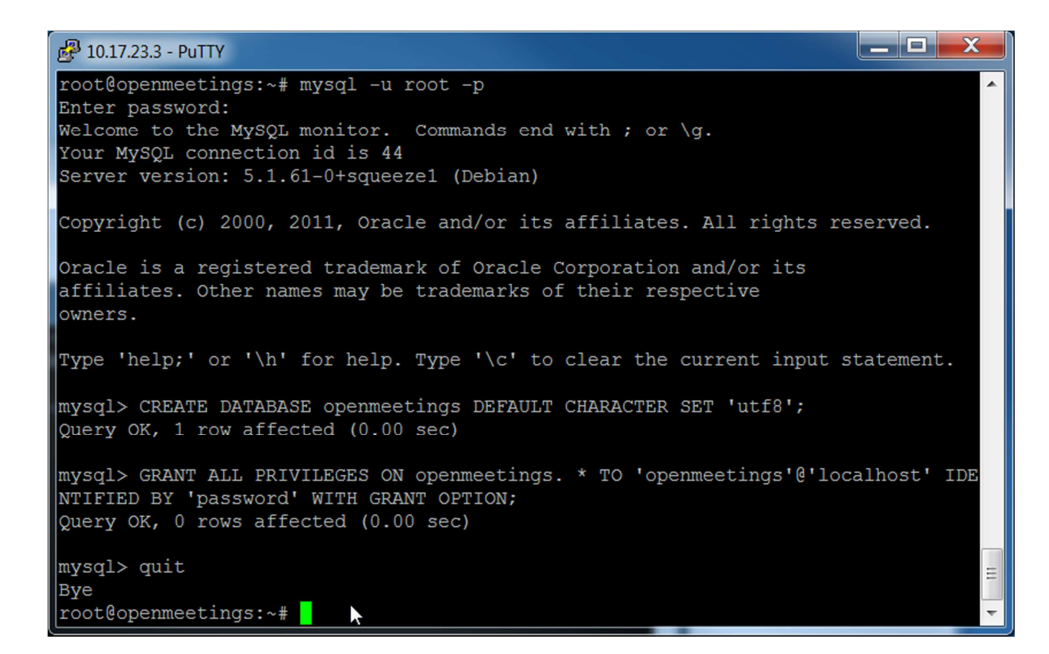

Successful DB creation shown above.

#### **Step 7: Install JOD Converter**

Let's go back to our temporary working area

#### **cd /usr/adm**

# **Stephen Cottham 15/07/2012**

#### **Stephen Cottham 15/07/2012**

Download, extract JOD by issuing these commands: **(We will move the JOD location after the installation of OM 2.x)**

**wget http://jodconverter.googlecode.com/files/jodconverter-core-3.0-beta-4-dist.zip unzip jodconverter-core-3.0-beta-4-dist.zip** 

#### **Step 8: Install ANT 1.8.4 for compiling latest OM 2.x**

Let's go back to our temporary working area

### **cd /usr/adm**

Download, extract ANT by issuing these commands:

```
wget http://mirror.catn.com/pub/apache//ant/binaries/apache-ant-1.8.4-bin.tar.gz 
tar –zxvf apache-ant-1.8.4-bin.tar.gz
```
Once that has completed you can test it by issuing the following commands:

#### **cd /usr/adm/apache-ant-1.8.4/bin ./ant –version**

This should output the following:

**Apache Ant(TM) version 1.8.4 compiled on May 22 2012** 

#### **Step 9: Download and compile latest OM 2.x**

Again back to our working area:

#### **cd /usr/adm**

Then check out the latest source code using the following:

**svn checkout http://svn.apache.org/repos/asf/incubator/openmeetings/branches/2.0/**

Once that has completed we can then build the source by issuing the following:

#### **cd /usr/adm/2.0 /usr/adm/apache-ant-1.8.4/bin/ant -Ddb=mysql**

**\*\* If this is an upgrade to a previous build then run the following to clear the ant and various components cache first.** 

**ant clean.all** 

#### **Stephen Cottham 15/07/2012**

then issue this to compile the source.

# **cd /usr/adm/2.0**

**/usr/adm/apache-ant-1.8.4/bin/ant -Ddb=mysql**

This will take a little while depending on your system, once it has finished you should be left the following message:

# **BUILD SUCCESSFUL**

# **Step 9a: Install pre-built OM 2.x (Alternative to Step 7)**

Download the latest build from the following link:

https://builds.apache.org/job/openmeetings/

The file will be something like the following "apache-openmeetings-incubating-2.**xxxxx**.tar.gz: (Where xxx is the date and build version)

We can do this using wget, so first we need to go back to our build area like so:

### **cd /usr/adm mkdir -p singlewebapp/dist cd singlewebapp/dist**

Then grab the file and extract it:

#### **wget**

**https://builds.apache.org/job/openmeetings/lastSuccessfulBuild/artifact/singlewebapp/dist/apa che-openmeetings-incubating-2.xxxxx.tar.gz tar -zxvf apache-openmeetings-incubating-2.xxxxx.tar.gz**

Now download the mysql connector from here:

http://www.mysql.com/downloads/connector/j/

**cd /usr/adm/singlewebapp/dist/red5/webapps/openmeetings/WEB\_INF/lib** 

**wget http://www.mysql.com/get/Downloads/Connector-J/mysql-connector-java-5.1.20.zip/from/http://mirrors.ukfast.co.uk/sites/ftp.mysql.com/** 

**unzip mysql-connector-java-5.1.20.zip** 

**cd mysql-connector-java-5.1.20** 

**mv mysql-connector-java-5.1.20-bin.jar /usr/adm/singlewebapp/dist/red5/webapps/openmeetings/WEB\_INF/lib**

### **Step 10: Install compiled\Pre-Built OM 2.x**

Now we need to move the compiled source into the correct location, in this system we are using /usr/lib/red5, so issue the following commands to move the root folder over:

```
cd /usr/adm/2.0/dist 
mv red5/ /usr/lib/ 
cd /usr/lib/red5
```
Let's move the JOD into place now **cp –R /usr/adm/jodconverter-core-3.0-beta-4 /usr/lib/red5/webapps/openmeetings** 

And set some permissions and ownerships

**chown -R nobody /usr/lib/red5 chmod +x /usr/lib/red5/red5.sh chmod +x /usr/lib/red5/red5-debug.sh** 

Set the start-up script for OM 2.x by issuing the following:

#### **vi /etc/init.d/red5**

and adding the following:

```
#!/bin/bash 
# For RedHat and cousins: 
# chkconfig: 2345 85 85 
# description: Red5 flash streaming server 
# processname: red5 
# Created By: Sohail Riaz (sohaileo@gmail.com) 
# Modified by Alvaro Bustos 
PROG=red5 
RED5_HOME=/usr/lib/red5 
DAEMON=$RED5_HOME/$PROG.sh 
PIDFILE=/var/run/$PROG.pid 
# Source function library 
# . /etc/rc.d/init.d/functions 
[ -r /etc/sysconfig/red5 ] && . /etc/sysconfig/red5
RETVAL=0 
case "$1" in 
start) 
cd $RED5_HOME 
     start-stop-daemon --start -c nobody --pidfile $PIDFILE 
$DAEMON >/dev/null 2>/dev/null & 
RETVAL=$? 
if [ $RETVAL -eq 0 ]; then 
echo $! > $PIDFILE 
# touch /var/lock/subsys/$PROG 
fi 
# [ $RETVAL -eq 0 ] && success $"$PROG startup" || failure $"$PROG startup" 
echo
```

```
Stephen Cottham 15/07/2012 
;; 
stop) 
     start-stop-daemon --stop --quiet --pidfile $PIDFILE \ 
         --name java 
     rm -f $PIDFILE 
echo 
[ $RETVAL -eq 0 ] && rm -f /var/lock/subsys/$PROG 
;; 
restart) 
$0 stop 
$0 start 
;; 
status) 
status $PROG -p $PIDFILE 
RETVAL=$? 
;; 
*) 
echo $"Usage: $0 {start|stop|restart|status}" 
RETVAL=1 
esac 
exit $RETVAL
```
Save the file and then set the permissions like below:

```
chmod +x /etc/init.d/red5 
update-rc.d red5 defaults 
Now we need to move the persistence files so we can connect to mysql, so issue the following: 
Make backup copy
```
**mv /usr/lib/red5/webapps/openmeetings/WEB-INF/classes/META-INF/persistence.xml /usr/lib/red5/webapps/openmeetings/WEB-INF/classes/META-INF/persistence.xml-ori** 

Rename mysql template to persistence.xml

**mv /usr/lib/red5/webapps/openmeetings/WEB-INF/classes/META-INF/mysql\_persistence.xml /usr/lib/red5/webapps/openmeetings/WEB-INF/classes/META-INF/persistence.xml** 

Edit the persistence file and add out mysql details, in this case we used "**openmeetings**" and "**password**" – so issue the following:

**vi /usr/lib/red5/webapps/openmeetings/WEB-INF/classes/META-INF/persistence.xml** 

Then change the following

- **, Username=openmeetings**
- **, Password=password"/>**

# **Stephen Cottham 15/07/2012**

At this stage we are ready to start up OM 2.x for the first time.

#### **/etc/init.d/mysql start /etc/init.d/red5 start**

Now open the browser and go to the following link. **N.B remember to change the IP address to your OM2.x server, the one below 10.17.23.11 is just for this example.**

#### **http://10.17.23.11:5080/openmeetings/install**

#### **If all went well you should now see this page:**

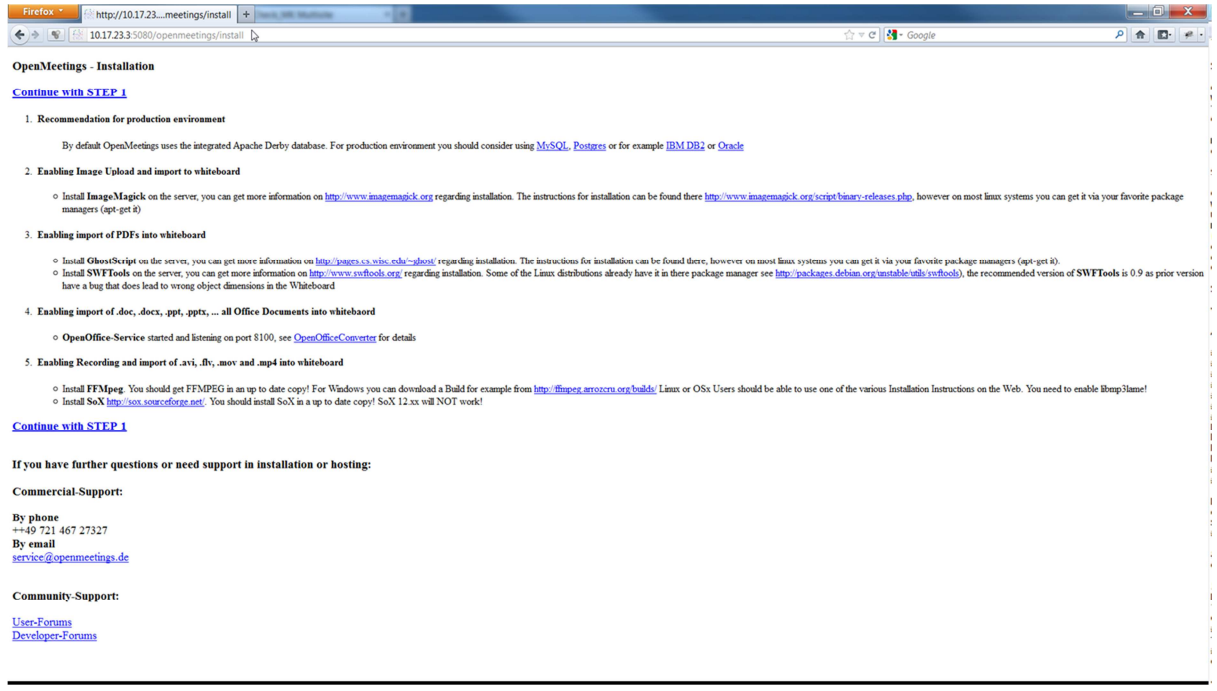

Choose the "Continue with STEP 1" link

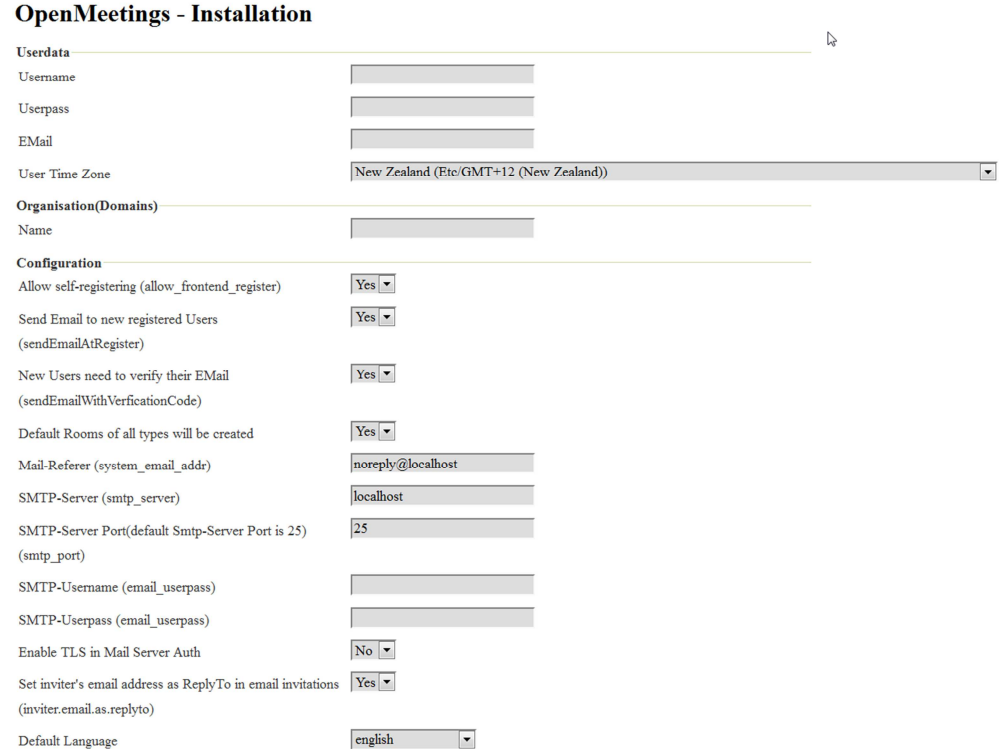

The only section we need to fill out at this stage is the following:

Username: **omadmin** Userpass: **ompassword** Email: **something@something.com** TimeZone: **United Kingdom** Domain Name: s**omedomain**

Now click on INSTALL at the bottom of the page, this will then create all the needed tables etc.. - it can take a little while but be patient.

#### **OpenMeetings - Installation Complete!**

**Enter the Application** 

If your Red5-Server runs on a different Port or on a different domain alter the config values of the client

**Mailing list** 

http://incubator.apache.org/openmeetings/mail-lists.html

There are some companies that also offer commercial support for Apache OpenMeetings:

http://incubator.apache.org/openmeetings/commercial-support.html

Once that has completed you can now enter the application by clicking on the "**Enter the Application**" link

You should see the following logon screen:

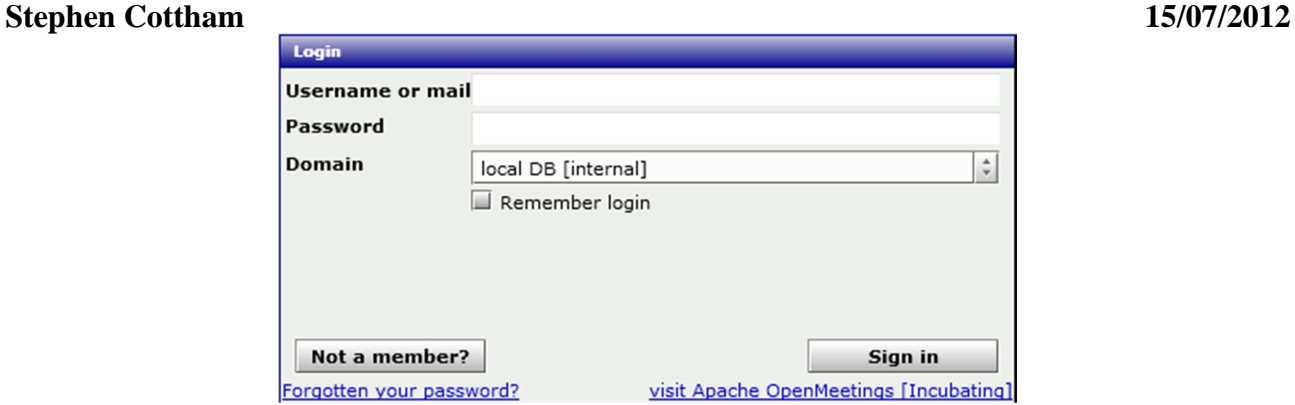

Enter these details to sign in.

Username: **omadmin** Userpass: **ompassword**

#### **Step 11: Add relevant paths to the configuration**

Once logged in go to **Administration > Configuration**

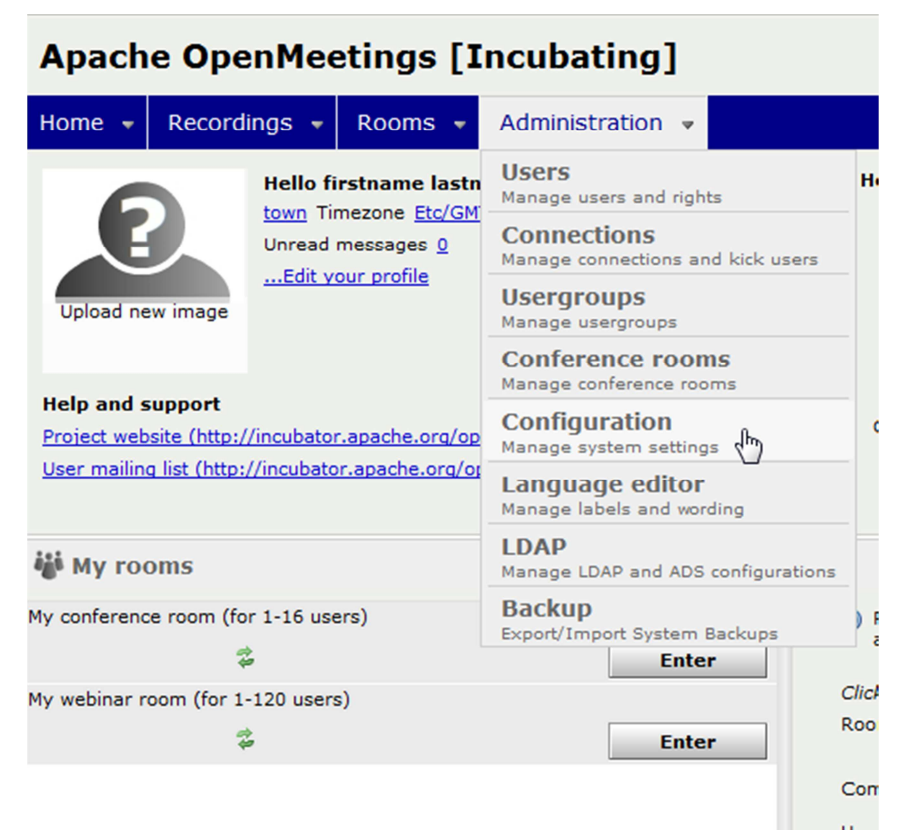

You will see on the left hand pane a list of keys and values, the ones we are interested in are

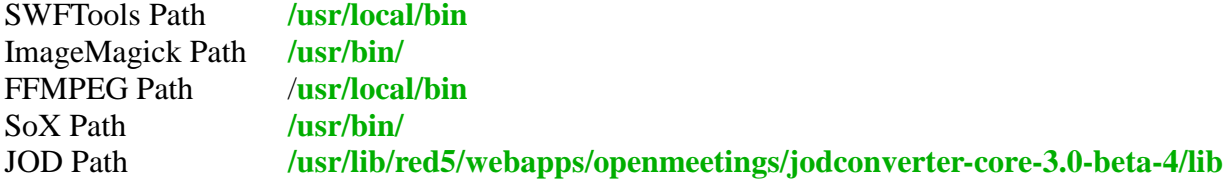

**Click on the left hand pane option and then enter the value as above, click on the save button to apply the changes; once you have done each key you should see the following:** 

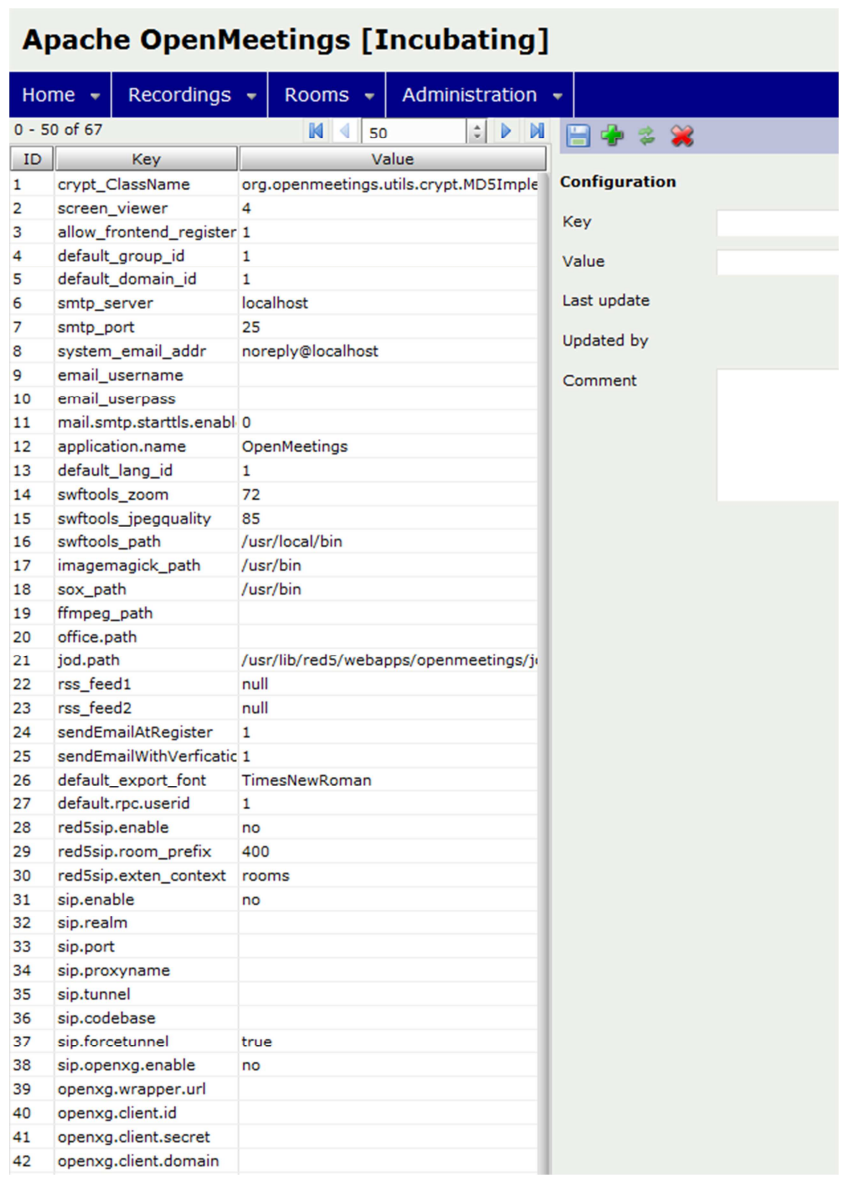

**JOD will find open office in this case so we do not need to set the path.** 

# **Step 12: Securing OpenMeetings using encryption (Optional)**

### **12.1 - Generating CSR:**

We can do this in a few ways, the first way I will show here is simply by generating a CSR and inserting these into OpenMeetings.

Create a new keystore and key, use the same password for both: (Taken from OM Website http://incubator.apache.org/openmeetings/RTMPSAndHTTPS.html)

keytool -keysize 2048 -genkey -alias red5 -keyalg RSA -keystore red5/conf/keystore Enter keystore password: Re-enter new password: What is your first and last name? [Unknown]: <your hostname, e.g demo.openmeetings.de> What is the name of your organizational unit? [Unknown]: Dev What is the name of your organization? [Unknown]: OpenMeetings What is the name of your City or Locality? [Unknown]: Henderson What is the name of your State or Province? [Unknown]: Nevada What is the two-letter country code for this unit? [Unknown]: US Is CN=demo.openmeetings.de, OU=Dev, O=OpenMeetings, L=Henderson, ST=Nevada, C=US correct? [no]: yes Enter key password for <red5>

Generate a CSR:

# **keytool -certreq -keyalg RSA -alias red5 -file red5.csr -keystore red5/conf/keystore**

Submit CSR to your CA of choice and receive a signed certificate Import your chosen CA's root certificate into the keystore (may need to download it from their site make sure to get the root CA and not the intermediate one)

#### **keytool -import -alias root -keystore red5/conf/keystore -trustcacerts -file root.crt**

(note: you may receive a warning that the certificate already exists in the system wide keystore import anyway)

Import the intermediate certificate(s) you normally receive with the certificate:

keytool -import -alias intermed -keystore red5/conf/ keystore -trustcacerts -file intermediate.crt

Import the certificate you received:

keytool -import -alias red5 -keystore red5/conf/keystore -trustcacerts -file

# **Stephen Cottham 15/07/2012**

demo.openmeetings.de.crt

# **12.2 – Using Existing certs such as wild card certificates instead of generating a new CSR.**

First let's go back to our work area:

**cd /usr/adm/ mkdir certs cd certs/** 

Using WinSCP or equivalent copy your wild card key and cert files: yourdomain.key.pem and yourdomain.cert.pem - **(These should be in PEM format)**

Now issue the following to convert the files to DER format

**openssl pkcs8 -topk8 -nocrypt -in apache.key.pem -inform PEM -out key.der -outform DER openssl x509 -in apache.cert.pem -inform PEM -out cert.der -outform DER** 

Now we need a couple of files to help us import the DER files into the keystore, so issue the following:

**wget http://www.agentbob.info/agentbob/80/version/default/part/AttachmentData/data/ImportKey.java wget http://www.agentbob.info/agentbob/81/version/default/part/AttachmentData/data/ImportKey.class** 

Then use these commands to import:

#### **java ImportKey key.der cert.der**

Finally move the keystore to the correct location

#### **mv /root/keystore.ImportKey /usr/lib/red5/conf/keystore**

N.B = Alias:importkey Password:importkey (When using the java import key files, you can change the password afterwards)

#### **Stephen Cottham 15/07/2012**

Now that we have either a new Cert of the wild card cert inside our Keystore we need to make some changes to OM 2.x to use these certificates and thus encrypt communications using HTTPS and RTMPS.

To use RTMPS do the following: First make some changes to the red5-core.xml file by issuing the following:

#### **cd /usr/lib/red5/conf vi red5-core.xml**

now uncomment **<!-- RTMPS -->** section by removing the **<!--** and the **-->** leaving this:

```
<bean id="rtmpsMinaIoHandler" 
     class="org.red5.server.net.rtmps.RTMPSMinaIoHandler"> 
     <property name="handler" ref="rtmpHandler" /> 
     <property name="codecFactory" ref="rtmpCodecFactory" /> 
     <property name="rtmpConnManager" ref="rtmpMinaConnManager" /> 
     <property name="keyStorePassword" value="${rtmps.keystorepass}" /> 
     <property name="keystoreFile" value="conf/keystore" /> 
   </bean> 
   <bean id="rtmpsTransport" class="org.red5.server.net.rtmp.RTMPMinaTransport" init-
method="start" destroy-method="stop"> 
     <property name="ioHandler" ref="rtmpsMinaIoHandler" /> 
     <property name="connectors">
```

```
 <list> 
       <bean class="java.net.InetSocketAddress"> 
          <constructor-arg index="0" type="java.lang.String" value="${rtmps.host}" /> 
          <constructor-arg index="1" type="int" value="${rtmps.port}" /> 
       </bean> 
     </list> 
   </property> 
       <property name="ioThreads" value="${rtmp.io_threads}" /> 
   <property name="jmxPollInterval" value="1000" /> 
   <property name="tcpNoDelay" value="${rtmp.tcp_nodelay}" /> 
 </bean>
```
Save this file and then do the following:

#### **cd /usr/lib/red5/conf vi red5.properties**

set rtmps.port=**5443** rtmps.keystorepass=**password (password = password you set on your new keystore)**

Now edit config.xml by doing the following:

```
cd /usr/lib/red5/webapps/openmeetings/ 
vi config.xml
```
Set these following values:

<rtmpsslport>**5443**</rtmpsslport> <useSSL>**yes**</useSSL> <proxyType>**best**</proxyType>

# **To use HTTPS do the following:**

First make a backup of the original jee-container file by doing the following:

#### **cd /usr/lib/red5/conf mv jee-container.xml jee-container.xml.orig**

Then rename the SSL jee template

# **mv jee-container-ssl.xml jee-container.xml**

Now edit the config.xml

# **cd /usr/lib/red5/webapps/openmeetings/ vi config.xml**

set

```
<protocol>https</protocol> 
<red5httpport>443</red5httpport>
```
Lastly edit red5.properties by doing the following:

#### **cd /usr/lib/red5/conf vi red5.properties**

set

https.port=**443** http.port=**443**

Now restart OM using the following:

# **/etc/init.d/red5 restart**

We can now connect using the following link:

https://yourdomain/openmeetings

# **Step 13: Installing Reverse Proxy using Apache Web Server (Optional)**

Another way to secure the OpenMeetings service is to use Apache as a reverse proxy, to do this we need to do the following:

**Stephen Cottham 15/07/2012** 

First install Apache2 and enabling relevant modules by running the following commands:

**apt-get install apache2 a2enmod proxy a2enmod proxy\_http a2enmod ssl a2enmod headers a2enmod rewrite a2enmod cache /etc/init.d/apache2 restart** 

We can now redirect port 80 (less secure) or port 443 (secure) to port 5080, to do this we need to create a virtual host, to do this do the following:

#### **cd /etc/apache2/sites-enabled/**

Now for SSL redirect **(using a Cert on Apache instead of keystore)** do the following

#### **vi om.yourdomain.com-ssl**

and add the following

**<IfModule mod\_ssl.c> #NameVirtualHost \*:443 ProxyRequests Off <VirtualHost \*:80> ServerAdmin hostmaster@domain.com ServerName om.yourdomain.com** 

 **ProxyPreserveHost On RewriteEngine on**